## **PROCEDURA DI FIRMA E INVIO DOMANDA-ISTANZA**

#### **1) Download del modello di domanda** dal sito *Web* di Ateneo alla pagina http://www.unina.it/ateneo/docenti-e-ricercatori/scatti-stipendiali. *Vedi dettagli*  **2) Compilazione del modello di domanda** (es. domanda\_Rossi.DOC). *Vedi dettagli*  **3) Invio al Direttore del Dipartimento della propria domanda compilata in formato doc** (es. domanda\_Rossi.DOC). *Vedi dettagli*  **4) Attestazione, apposizione della firma digitale e reinvio della domanda da parte del Direttore del Dipartimento all'Interessato**  (es.domanda\_Rossi.P7M). *Vedi dettagli*  **5) Aggiunta della Firma Digitale da parte dell'Interessato:** l'Interessato ricevuto il file già firmato digitalmente dal proprio Direttore, aggiunge la propria firma digitale alla domanda in modalità congiunta (ovvero multipla) (es. domanda\_Rossi.P7M). *Vedi dettagli*  **6) Invio del file alla** *Pec* **scatti-stipendiali-docenti@pec.unina.it**: (domanda\_Rossi.P7M), con firma digitale congiunta, tramite Pec personale dell'Interessato. *Vedi dettagli*

# **SINTESI PROCEDURA**

# **DETTAGLI PROCEDURA**

# **(esempio di apposizione firma in caso di utilizzo del kit istituzionale con Aruba key)**

# **1) Download del modello di domanda dal sito** *Web*:

l'Interessato può reperire il modello della domanda dal sito *Web* di Ateneo alla pagina http://www.unina.it/ateneo/docenti-e-ricercatori/scatti-stipendiali e salvarne in locale una copia in formato .doc (es. ms-word) sulla propria postazione elettronica di lavoro per poterla compilare (es. domanda\_Rossi.DOC).

# **2) Compilazione del modello di domanda:**

l'Interessato deve compilare la domanda (es. domanda\_Rossi.doc) come da indicazioni riportate nella stessa, descrivendo le attività inerenti all'impegno didattico, di ricerca e gestionale nel proprio periodo oggetto di valutazione. Si ricorda che il proprio periodo oggetto di valutazione è indicato accanto al proprio nominativo nell'elenchi pubblicati sul sito alla pagina

http://www.unina.it/ateneo/docenti-e-ricercatori/scatti-stipendiali

## 3) **Invio al Direttore del Dipartimento**:

l'Interessato, compilata la propria domanda, la invia in formato DOC (es. MS-WORD) al Direttore del Dipartimento di afferenza, per la relativa attestazione.

## 4) **Attestazione, apposizione della firma digitale e rinvio della domanda da parte del Direttore del Dipartimento**:

il Direttore del Dipartimento, ricevuta la domanda in formato Doc dall'Interessato, ed effettuate le dovute verifiche sugli incarichi indicati in domanda, attesta e firma digitalmente la domanda. In particolare il Direttore:

- a. completa il riquadro di **attestazione** della domanda ricevuta (es. domanda\_Rossi.**DOC**);
- b. converte/stampa la domanda dal formato doc (es. ms-word) al formato pdf (es. domanda\_Rossi.**PDF**);
- c. **firma** la domanda digitalmente in formato *Cades* (P7M). In questo modo si crea automaticamente una nuova copia del file in formato **p7m**, (es. domanda\_Rossi.**P7M**);
- d. **rinvia** la domanda all'Interessato in formato P7M (creata come al predetto punto).

## 5) **Aggiunta della Firma Digitale da parte dell'Interessato:**

Per poter svolgere questa attività, l'Interessato deve essere in possesso del dispositivo usb ("pennetta" usata per le sessioni di esame studenti) di firma digitale Unina *Aruba Key* con il relativo *Pin* Personale (ricevuto al momento della consegna del *kit* di firma digitale).

L'Interessato, ricevuta la propria domanda già convertita e firmata digitalmente dal Direttore di Dipartimento, procede alla aggiunta della propria firma digitale.

## **In particolare l'Interessato:**

a. **inserisce** il dispositivo *usb* di firma digitale nella porta *usb* della propria postazione di lavoro. Si avvierà così la barra degli strumenti (*toolbar*, vedi figura 1) dell'Applicazione di firma presente sul dispositivo stesso. In caso non si avviasse la *toolbar*, in maniera automatica, dovrà essere avviato il file "autorun.exe" (applicazione) presente sulle risorse del computer, penna usb Aruba Key;

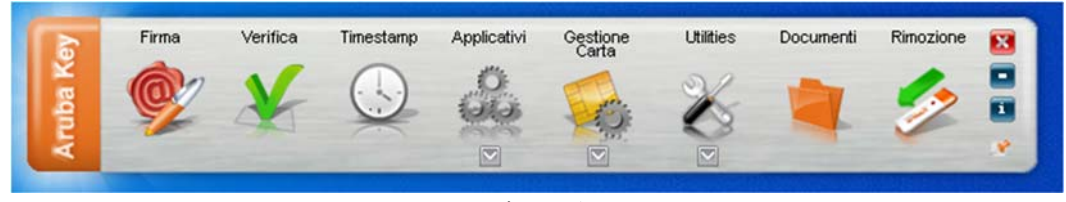

Figura 1

b. **trascina**, tenendo pigiato il tasto sinistro del mouse, il file P7M, ricevuto e già firmato dal Direttore del Dipartimento, sull'icona "Firma". La *toolbar* modifica l'aspetto come da figura 2, quindi, senza rilasciare il tasto sinistro del mouse, l'Interessato dovrà sportarsi sulla icona "Firma Multipla";

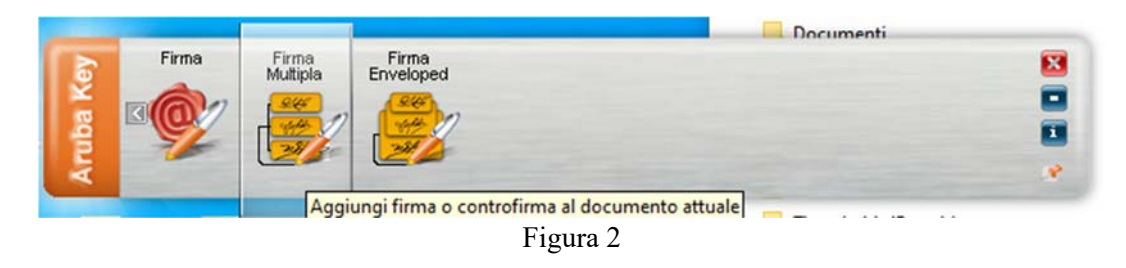

c. a questo punto l'applicativo presenterà la finestra, indicata in figura 3, dove l'Interessato, (visualizzando in basso la firma digitale già apposta dal Direttore del Dipartimento), dovrà usare il tasto "**Aggiungi Firma**" per poter apporre la propria firma digitale;

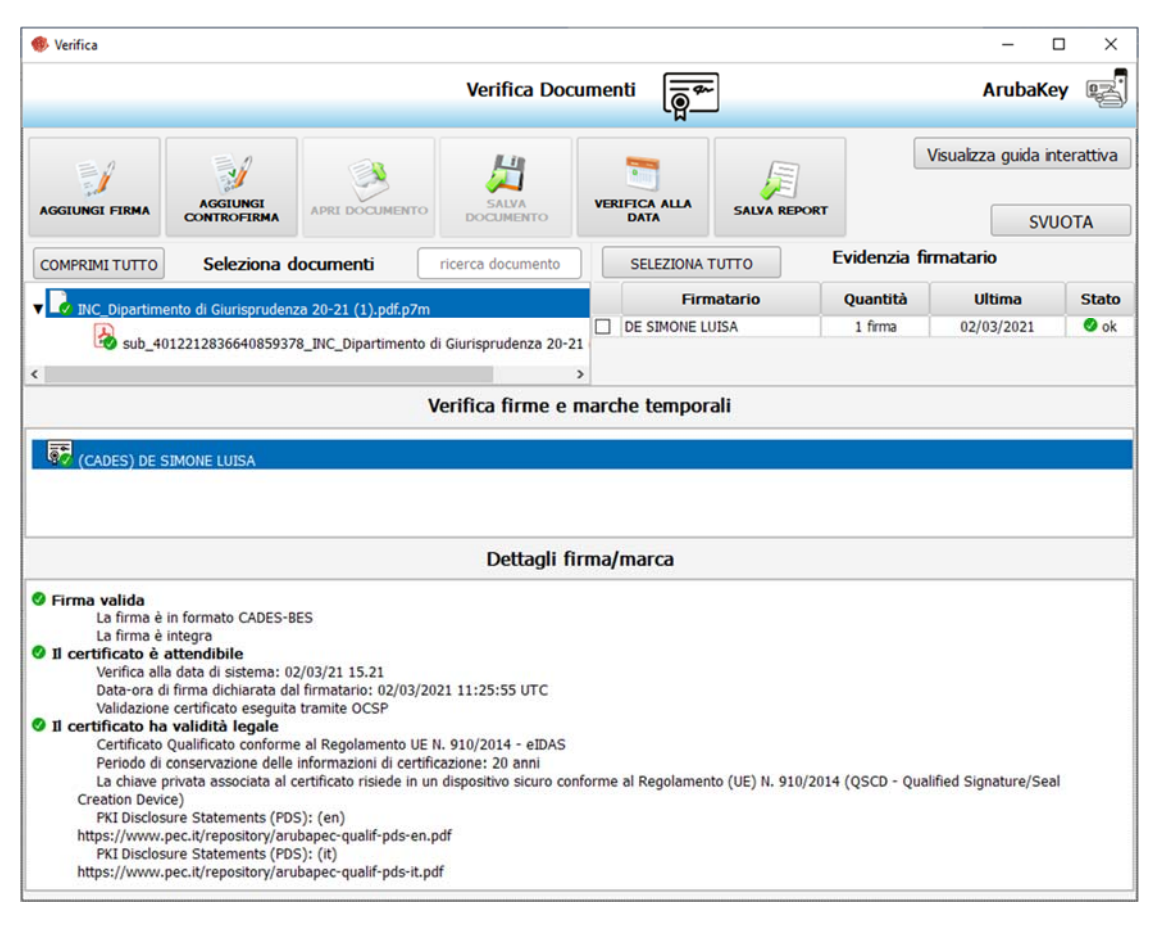

Figura 3

d. in questa fase, l'applicativo mostrerà la pagina di **inserimento PIN** e **tipologia FIRMA**, come in figura 4. L'Interessato inserisce il proprio PIN, seleziona la tipologia di firma "Busta crittografica P7M Cades", seleziona l'eventuale percorso o cartella dove salvare il file (di *default* viene presentato il percorso da dove si è prelevato il file da firmare) e clicca sul tasto Next;

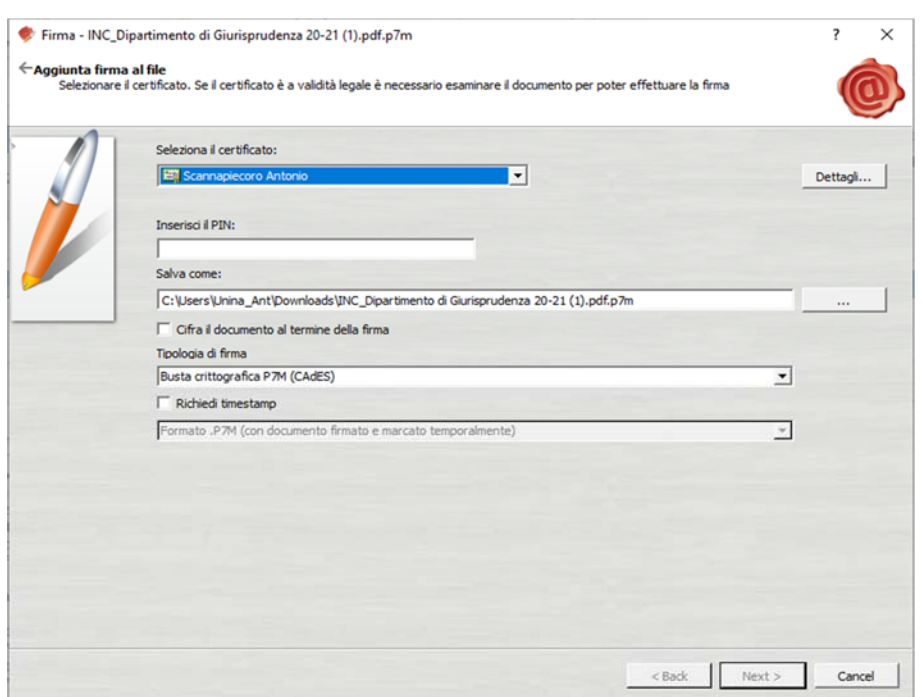

Figura 4

e. a questo punto l'applicativo di firma chiederà **conferma** all'Interessato, figura 5, sulla volontà e consapevolezza della firma che sta apponendo. L'Interessato, quindi, fleggando il relativo campo di presa visione e conferma, clicca sul tasto Next;

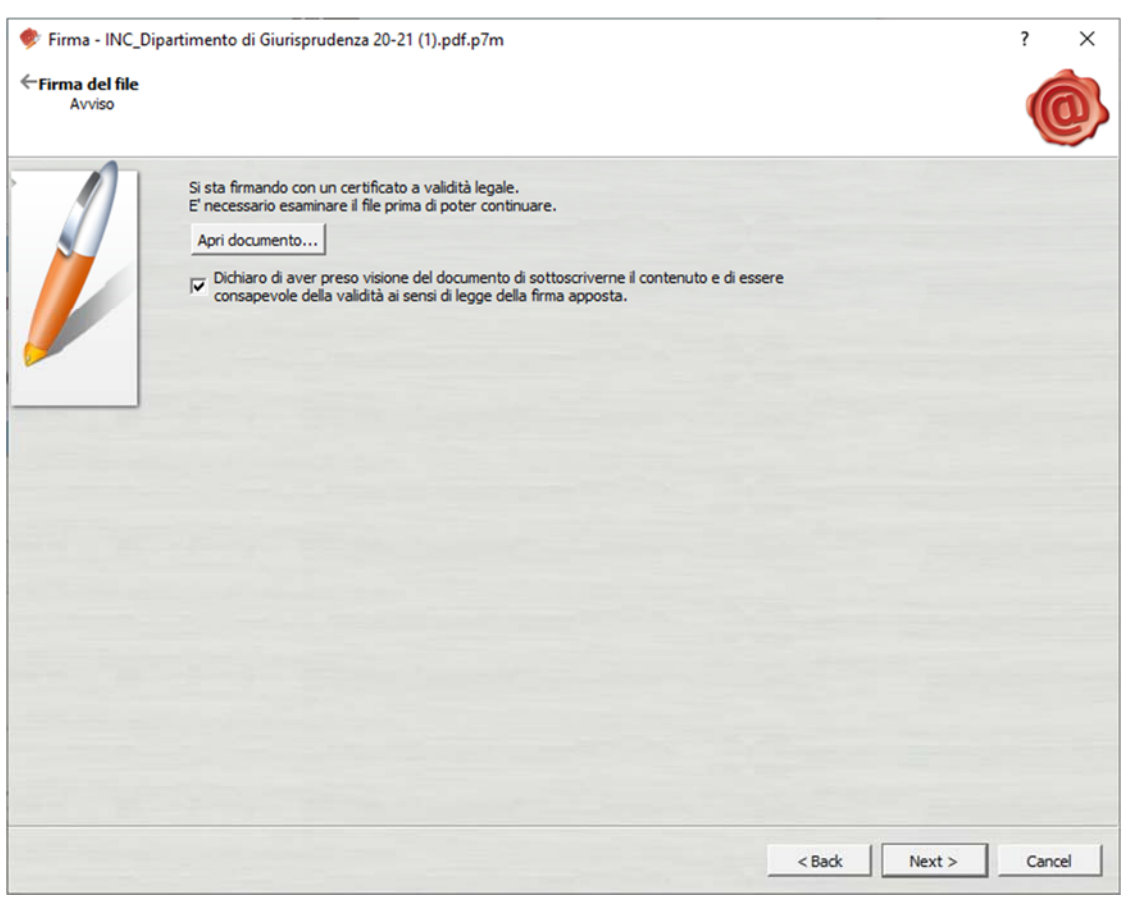

Figura 5

f. l'applicativo mostra il **completamento** dell'operazione di apposizione della firma digitale;

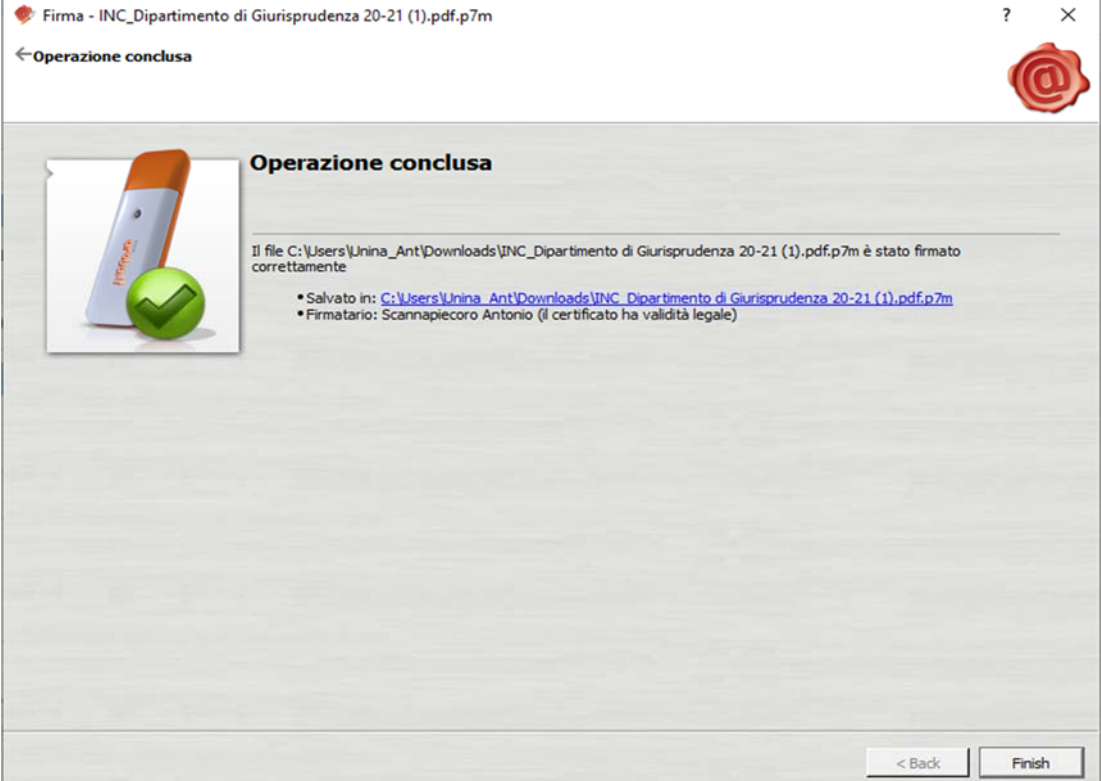

### Figura 6

g. terminate le predette operazioni, nella stessa cartella o posizione in cui vi era il file ricevuto dal Direttore, è creato dall'applicativo il nuovo *file* es. domanda\_Rossi.P7M con le firme congiunte del Direttore e dell'Interessato.

### **NOTA BENE**: sul file P7M **non viene visualizzata alcuna firma "grafica/olografa" dei firmatari**.

La certezza dell'apposizione della firma digitale del Direttore e\o dell'Interessato è data dalla estensione del file p7m.

In ogni caso l'Interessato deve verificare la corretta apposizione della firma trascinando il file sulla icona "verifica" della barra degli strumenti (*toolbar*) del *software* aruba key (figura 1).

### 6) **Invio del file alla** *Pec* **scatti-stipendiali-docenti@pec.unina.it**:

l'Interessato, tramite la propria PEC personale, invia la domanda con firma digitale congiunta (es. domanda\_Rossi.P7M) alla *Pec* scatti-stipendiali-docenti@pec.unina.it.

### **NOTA BENE:**

- la domanda completa, firmata digitalmente e trasmessa in formato word non è valida;
- si prega di accertarsi di aver chiesto la preventiva attestazione da parte del Direttore di Dipartimento;
- si prega di accertarsi che la domanda risulti firmata digitalmente sia dal Direttore di Dipartimento che dall'Interessato;
- si prega di controllare che alla pec venga effettivamente allegata la domanda;
- si prega di voler trasmettere la pec a scatti-stipendiali-docenti@pec.unina.it (e non a updr@pec.unina.it).